Wisconsin Department of Justice

# Egrants System User Guide

Last updated 11-17/2017

# **What is in this guide?**

This guide describes technical steps describing how to apply for and manage a grant in Egrants. This will include the following information:

- 1.) Egrants Login Registration Process.
- 2.) Logging into Egrants.
- 3.) Filling out an Application.
- 4.) Reporting.
- 5.) Requesting modifications to your grant.
- 6.) Steps to close out your grant.

#### **Where can I get more Egrants help?**

Egrants Assistance: Weekdays, 8 a.m.–4:30 p.m. E-mail: [Egrants@doj.state.wi.us](mailto:Egrants@doj.state.wi.us) Local calls: (608) 267-9068 Toll-free: (888) 894-6607

Program and Financial Contact names are listed in the Grant Announcement document associated with the specific funding opportunity for non-technical questions.

# **Where can I get help relating to managing my project?**

The DOJ Administrative Guide provides guidelines relating to allowable costs, making changes to my grant contract, financial-program-inventory reporting assistance, etc. This document can be found on the DOJ website<http://www.doj.state.wi.us/> scroll down to the bottom of the page and click on Grants which is in the blue section under Resources.

# *1.) Egrants Login Registration Process*

#### **Step 1: Register for a Wisconsin Login ID (if you already have a Login ID go to step 3)**

- Go to <https://register.wisconsin.gov/>
- Click on "Self Registration".
- Click "Accept" after reading the User Acceptance Agreement.
- Complete Profile Information.
- Click on "DOJ Egrants" as the system you are requesting access to.
- Complete the Login ID and Password fields. *(choose your own)*
- Enter Verification requested information.
- Click "Submit".

# **Step 2: Register for the DOJ** *Egrants* **System**

- Soon after registering for your Wisconsin Login ID, you will receive an e-mail message from DOJ *Egrants* containing a link. *(the message will be from noreply@wisconsin.gov)*
- Click on the special encoded link contained in the e-mail message to display the Egrants account request form.
- Your profile information will be partially pre-filled.
- Complete all remaining fields
- Enter Signing Official Name. (Ex. City it is the Mayor, for Counties it is the County Board Chair, Nonprofits it is the Executive Director)
- Enter Applicant Agency Name. (Ex. City of Nashville Police Department)
- Click "Submit".

# **Step 3: Log in to the DOJ** *Egrants* **System**

- After submitting your Request for Access to *Egrants* you will receive a confirmation e-mail message from DOJ to confirm your account is activated. It should not take long for you to receive this e-mail message; however, it may take up to a few days, so make sure to register early!
- Go to [https://egrants.doj.state.wi.us](https://egrants.doj.state.wi.us/)
- Enter your Login ID and Password.

# **2.) Logging into Egrants.**

a.) Go to the DOJ website [http://www.doj.state.wi.us/,](http://www.doj.state.wi.us/) scroll down to the bottom of the page and click on "Grants".

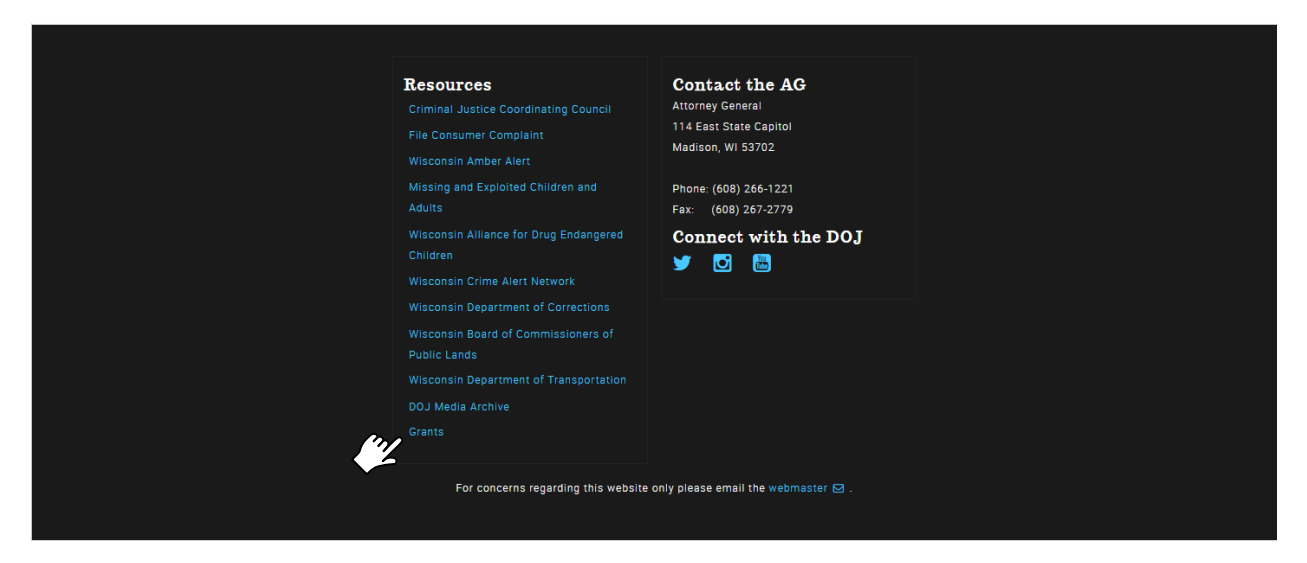

b.) From the Grants Home page click on Egrants Login.

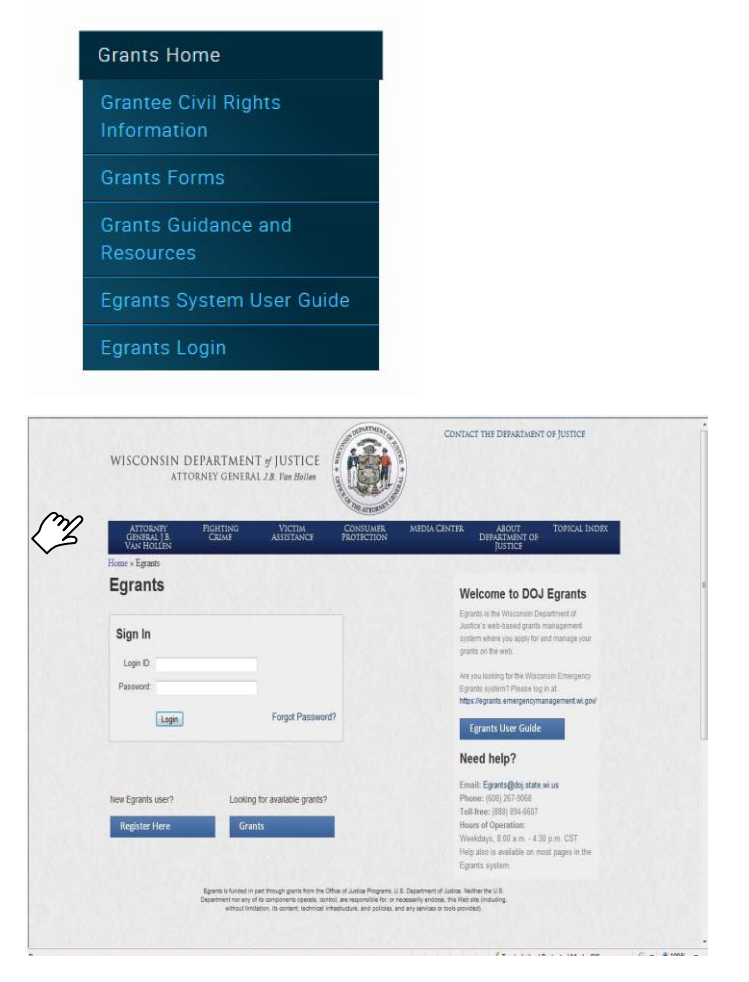

System Hints…

- Keep an eye on the clock in the upper right corner and save frequently. If you have a large narrative that you want to type into the system you may want to do it in Word and copy and paste it into Egrants so you don't time out. (attachments are allowed in many areas)
- When the system gives you a project number please write it down. If you leave the system and come back you will want to go into the same application.
- Click on the floating Help Button for assistance.

# **3.) Filling out an Application.**

An agency can apply for grant funds from DOJ by completing an application in response to a Funding Announcement. The process of finding available funding announcements and completing an application on *Egrants* is described here.

a.) Click on the "Funding Announcement" tab.

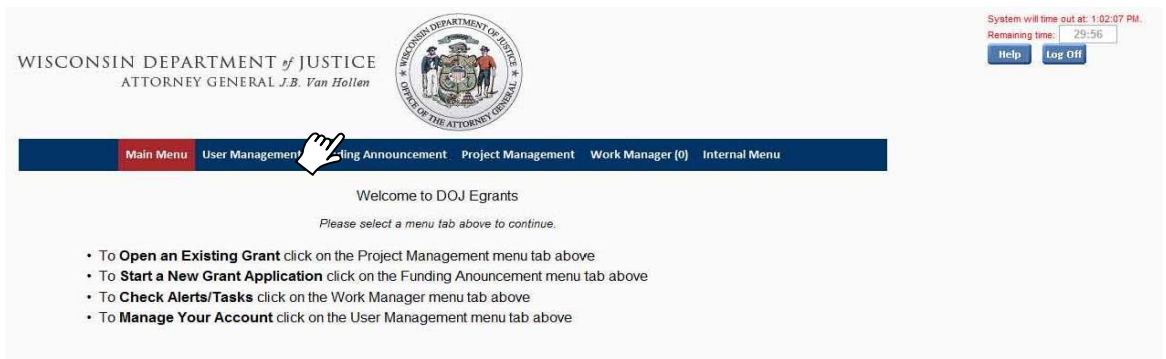

b.)Select the appropriate Funding Announcement you would like to apply against by clicking on the funding announcement title hyperlink.

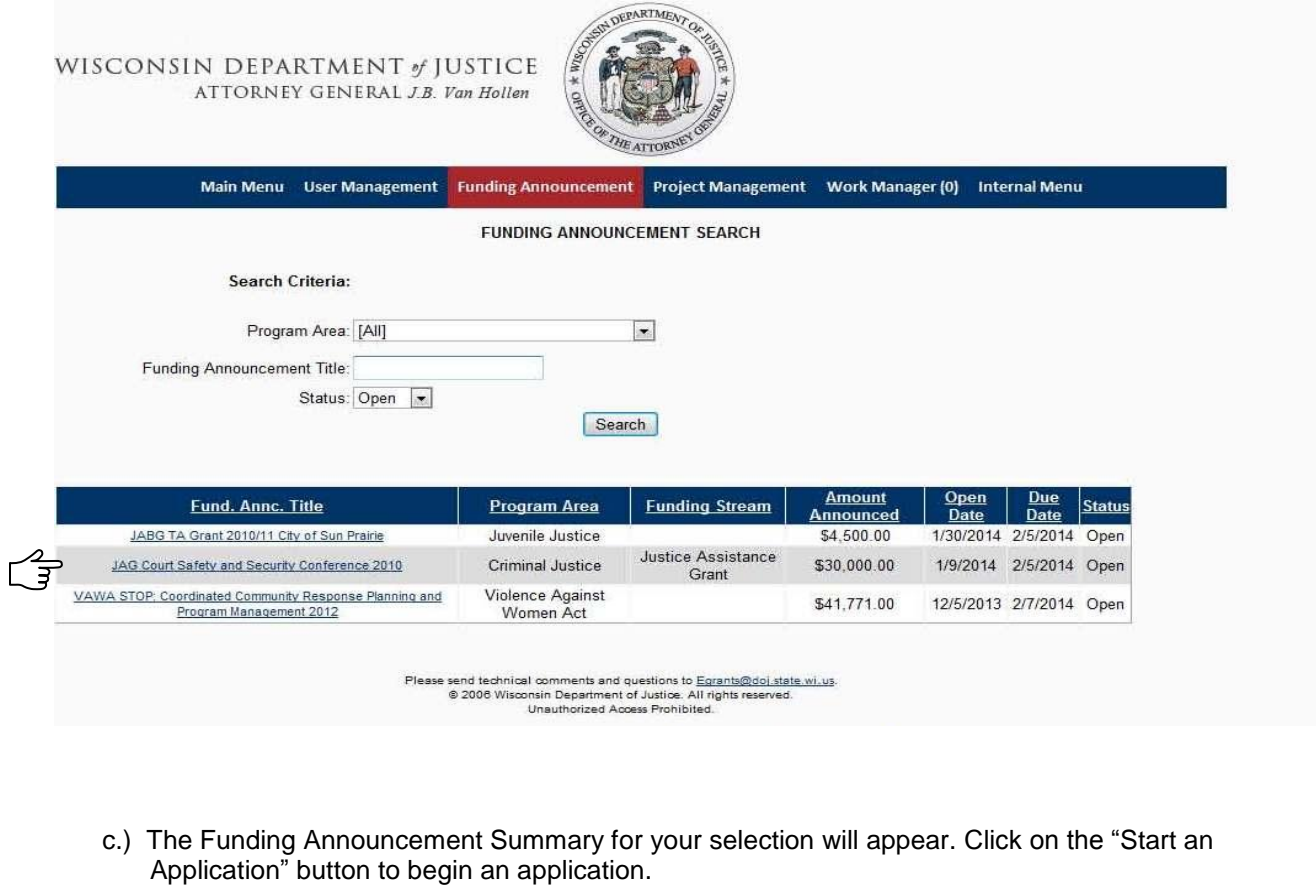

 $\mathbb{Z}^{\mathcal{J}}$ 

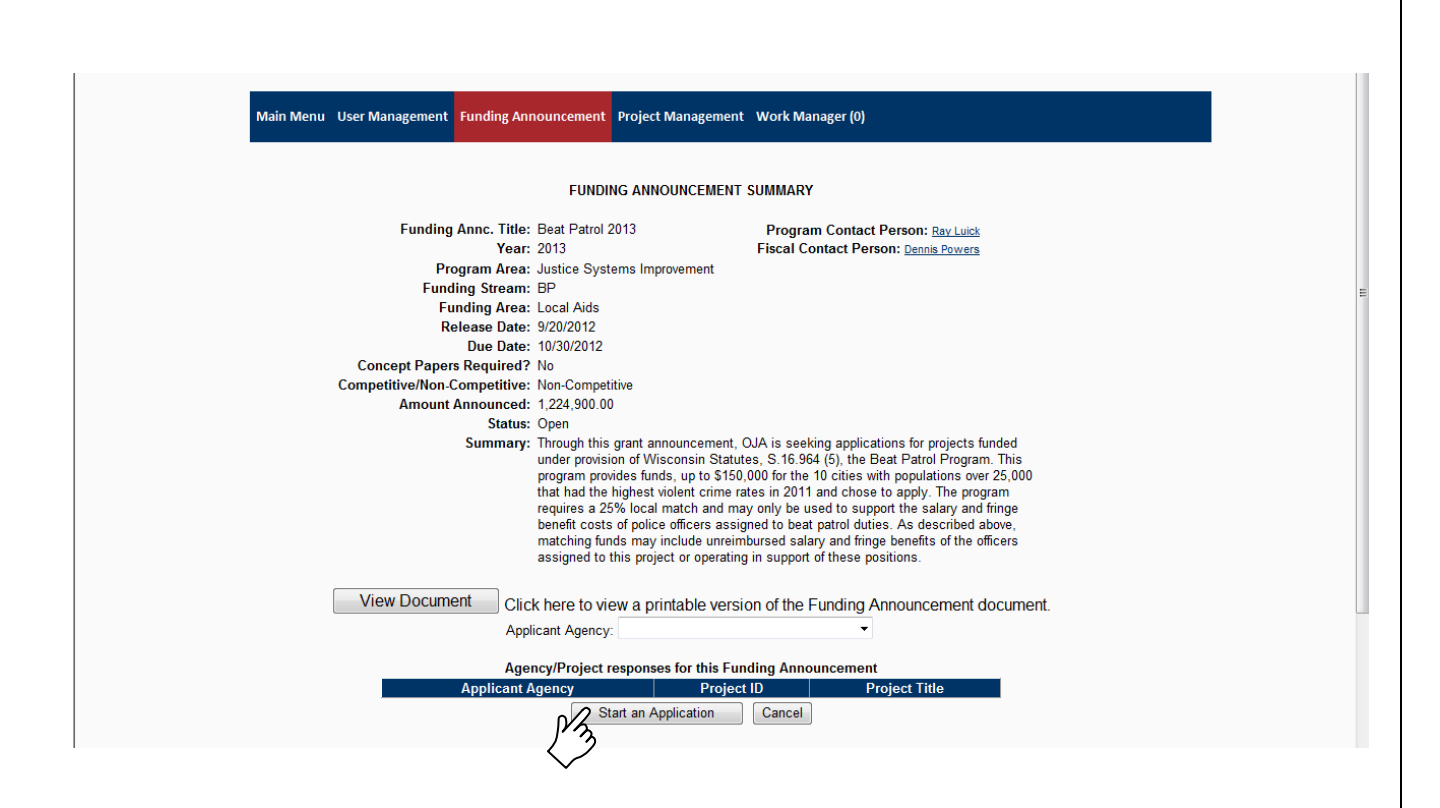

d.) A pop up window will give you your grant ID. Make note of the **Grant ID.** You will need this same Grant ID for future log-ins or to retrieve your saved application.

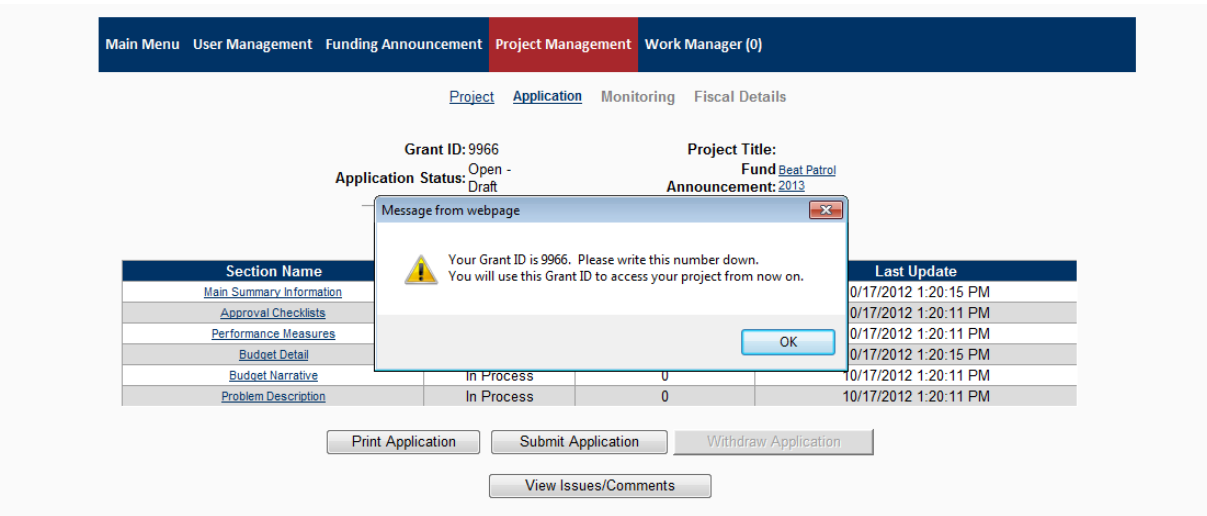

e.) Click on each hyperlink under the Section Name to complete the required information. When finished with each page, change the Completion Status, in the top left corner of the page, from "In Process" to "Complete". Then click **"Save"**. At any time you can click Print Application to get a hardcopy of the application.

All sections must have a Status of "Complete" before you can submit your application. Click **"Submit Application"** when you have all sections marked complete and are ready to submit the application to DOJ.

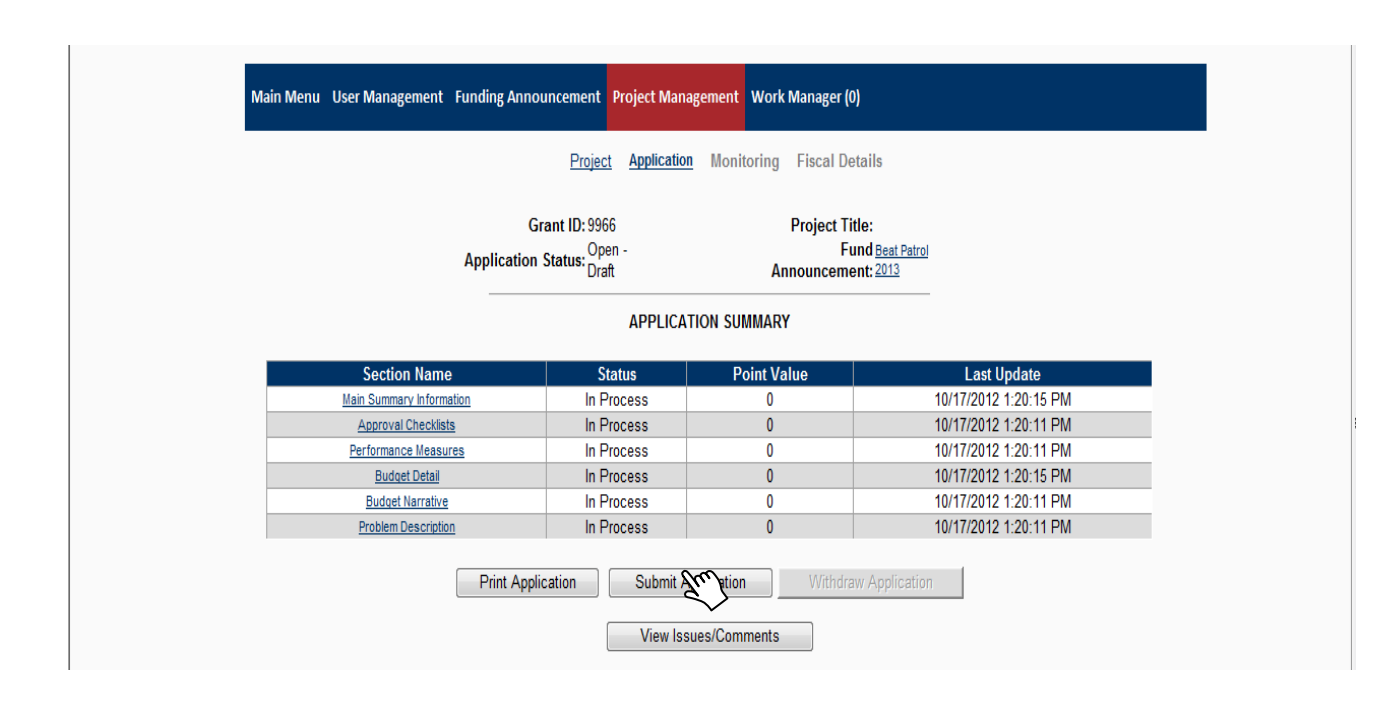

Keep an eye on the system clock so you don't time out.

You can change the status of each section between "in-process" and "complete" until the time the application is submitted. After it is submitted a modification is required.

See Section 5 for more information about grant modifications.

#### **TIPS on completing the Main Summary Section….**

1.) The system will ask you to search our system first to see if the information already exists. If the correct data comes up, select it and click save.

2.) To find your Congressional, Senate, and Assembly Districts, you can click on the map to view your district.

# **4.) Reporting**

Program Reports and Financial Reports are a requirement for all DOJ grant awards applied for through Egrants. Due dates for these reports will be in the award document and must be kept current in order to be reimbursed for costs incurred with the project.

### **Completing Program Reports:**

1.) Log into your grant and select "Click Here to enter/update/view Quarterly Fiscal Report information or Periodic Program Report information for this grant."

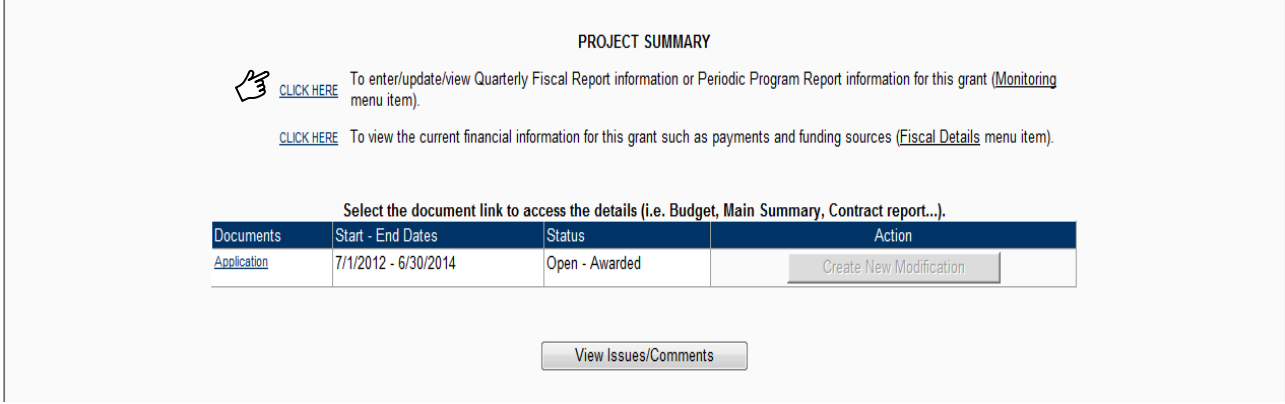

2.) To submit a Program Report, click on the "Create" button. Notice the reporting periods and due dates display in the system in addition to your grant award documents.

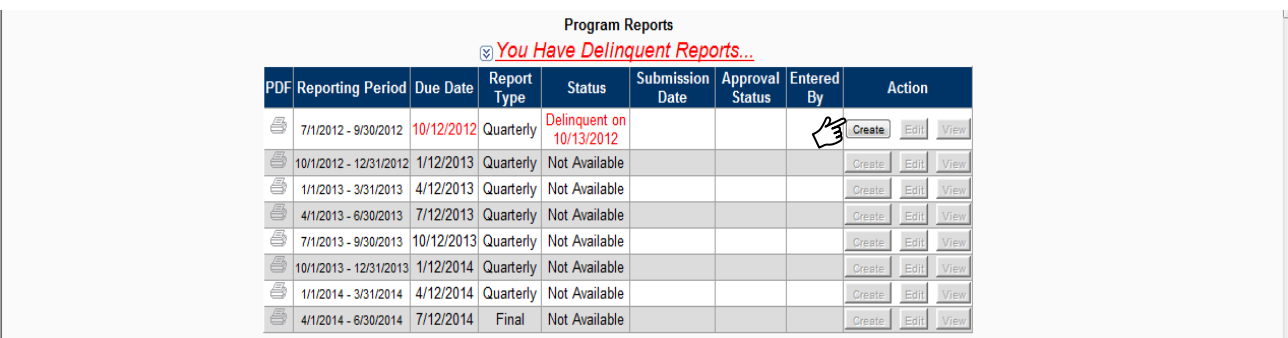

3.) Enter the information required for the Reporting Period listed at the top. Be sure to complete all asterisked fields and hyperlinks under the "Report Sections" box. If this is your Final Report for the grant, make sure to mark "Is this the Final Report" as "Yes". When the required information is entered and any attachments are included, click "Submit". You can also save a draft of the report and return to finish it later.

Only one Program Report can be submitted at a time. You can't proceed to the next Program Report until the prior one is approved by DOJ staff.

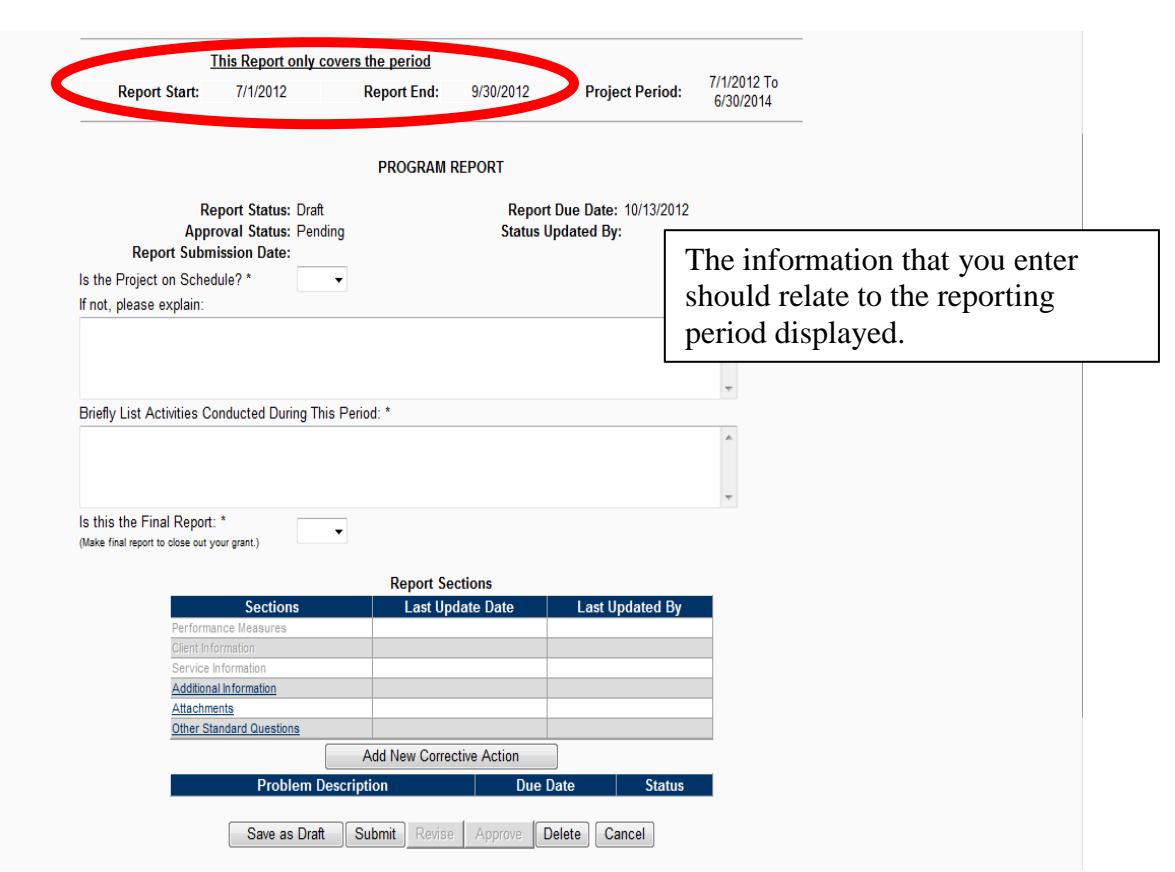

# **Completing Financial Reports:**

Selected grant programs have implemented the on-line Financial Reporting process. If your grant requires completion of the on-line data entry and certification process see the steps below.

If your grant does not require on-line completion and certification please complete a G-2 Request for Reimbursement Form and **mail** to DOJ with original signatures of the Project Director and the Financial Officer. The Project Director and Financial Officer should match the approved application. If name changes are required, please do a "Modification to your award" to change the names. (see section 5) The G-2 form can be found <http://www.doj.state.wi.us/> scroll to the bottom and select Grants in the blue section under Resources then on the right select Grant Forms. Forms are shown alphabetically. The G-2 form is used to request payment for the costs incurred for your project.

See the DOJ Administrative Guide for other guidance relating to requesting reimbursement. You can find this guide on the DOJ website by scrolling to the bottom of the home page and in the blue under Resources select Grants.

# **5.) Egrants Fiscal Reports Certification**

Egrants Fiscal Reports Certification section allows for electronic submission of fiscal reports.

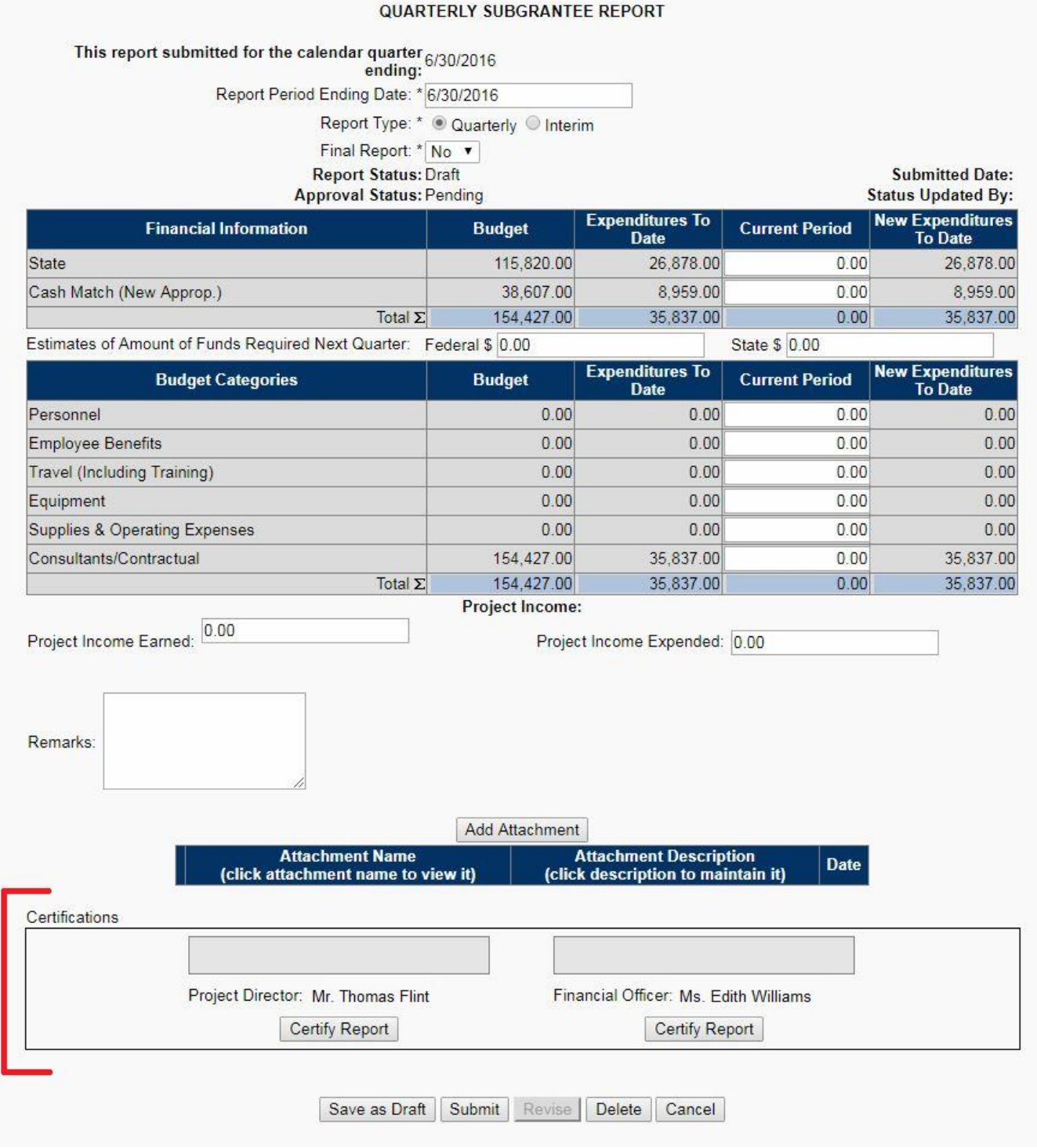

After completion of your expenditures for the current period use the Certify Report buttons to electronically sign your report. The Project Director and Financial Officer must each certify the report before it can be submitted.

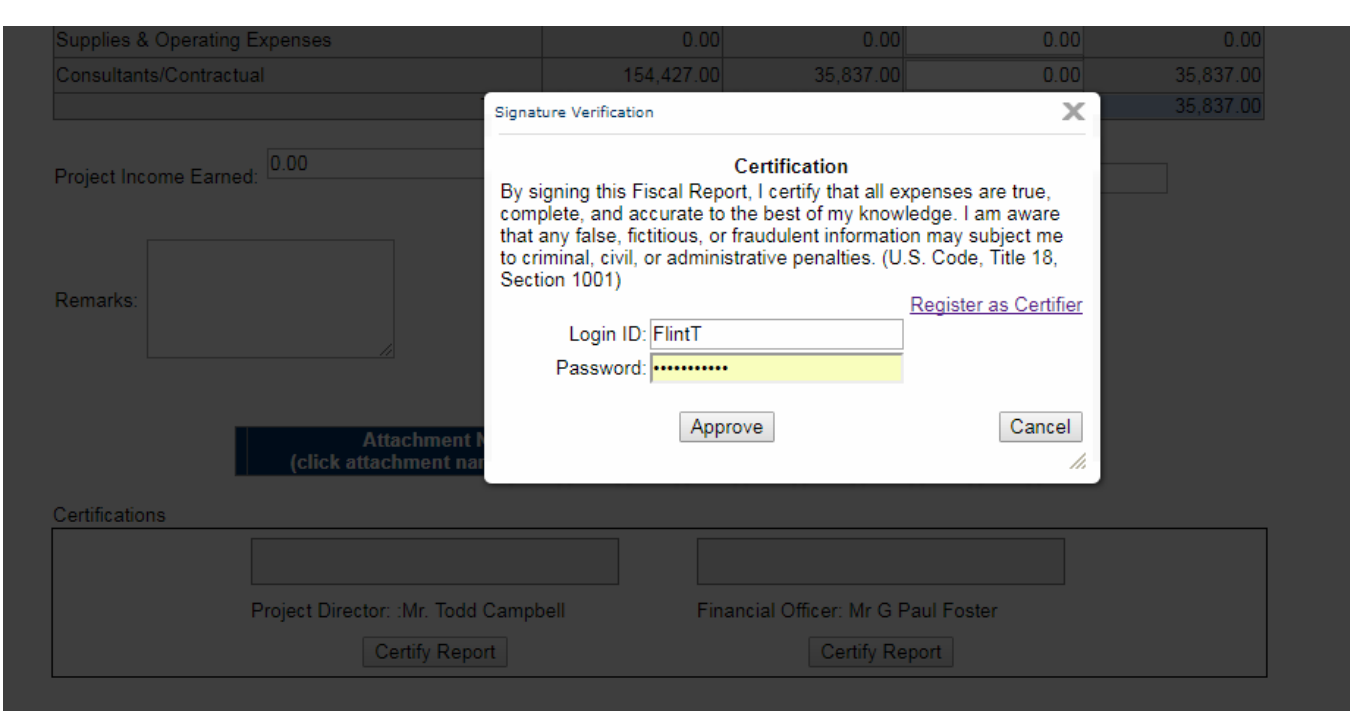

The certify process involves the entry of certifier's approval of the report and login id and password. If the Project Director or Financial Officer is not currently an Egrants users they must each register to become a user / certifier.

A link to the registration page is provided on the certification dialog screen.

#### **QUARTERLY SUBGRANTEE REPORT**

#### This report submitted for the calendar quarter ending: 6/30/2016 Report Period Ending Date: \*6/30/2016

```
Report Type: * © Quarterly © Interim
```
# Final Report: \* No

# **Report Status: Draft**

**Submitted Date:** 

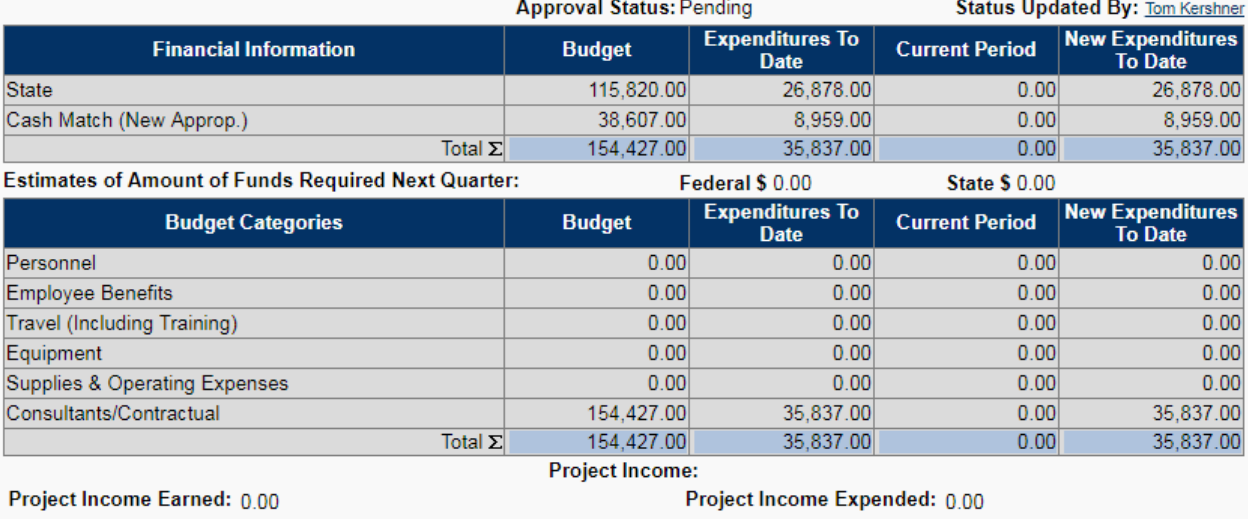

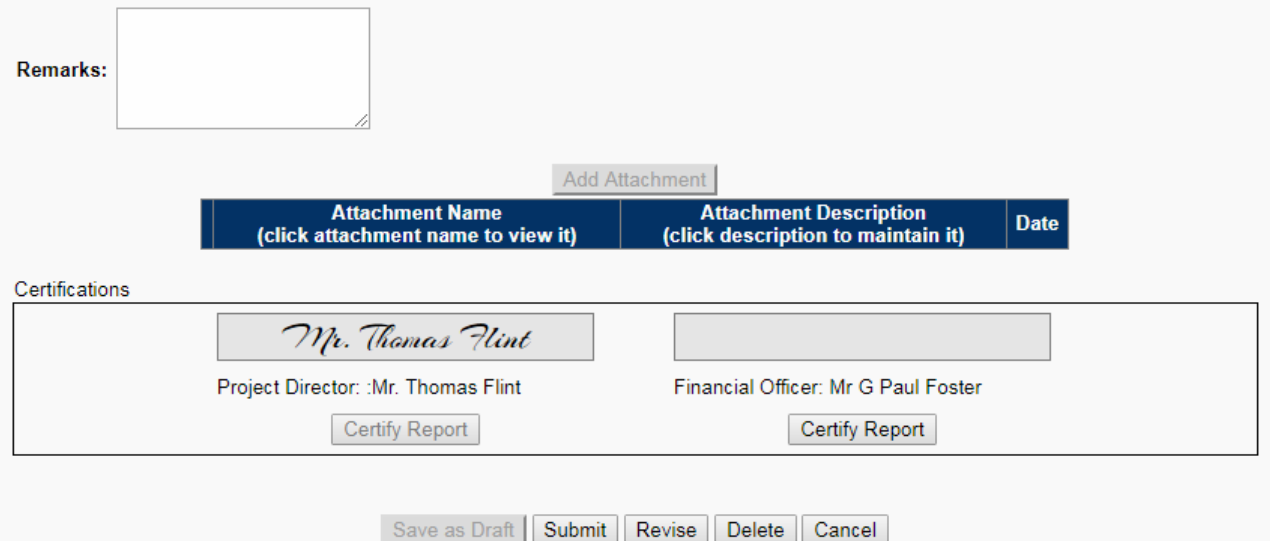

Once either of the certifiers has signed the report no further data entry can be made except for remarks. Both certifications must be complete before the report can be submitted.

If any errors in the report are found prior to report submission the Revise button will allow the user to erase the signatures and correct the error(s). After corrections have been made the report must be recertified by the Project Director and Financial Officer. Once both certifications are complete the report can be submitted.

# **6.) Requesting modifications to your grant.**

A modification is a request to alter the awarded grant contract. It can include changes such as budget changes, key staff changes or grant extension requests.

1.) Log in to Egrants and click on the "Project Management" tab. Enter your Grant ID number.

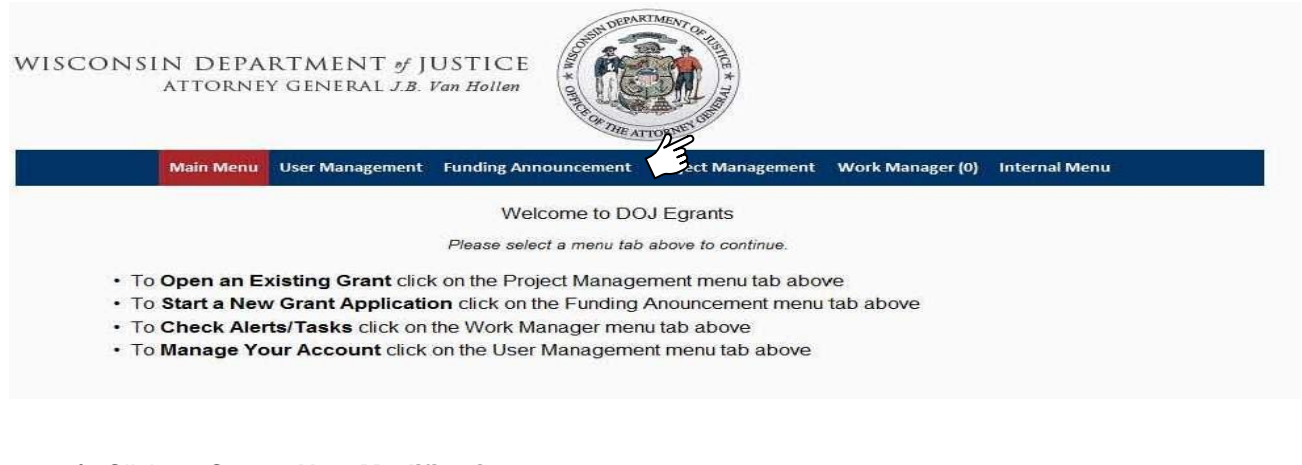

**2.)** Click on **Create New Modification.**

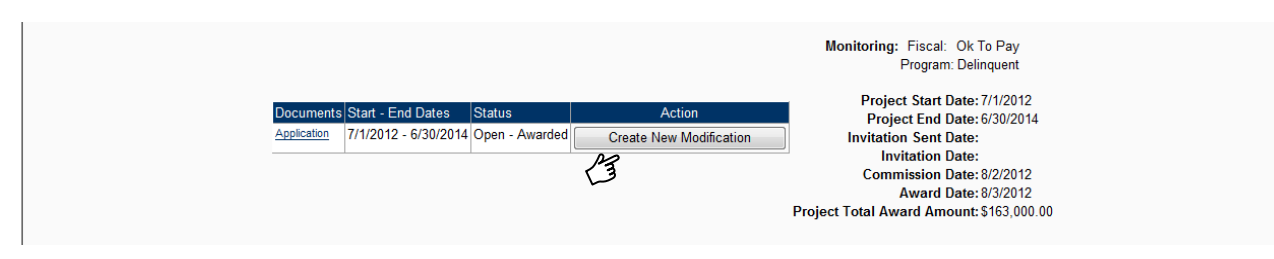

**3.)** Click into each section, starting with the **Main Summary Information**. Complete and save that section to enable the other sections.

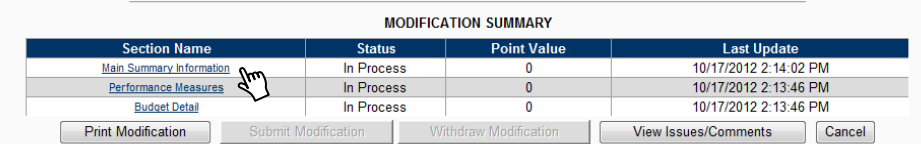

Tips for the Main Summary Section

Input the asterisked cells with the appropriate information (Submitted By, Project End Date, Project Start Date, Justification of Request). Change the Section Completion Status to "Complete" and click **Save.** Tips for the Budget Detail Section

If you need to request changes to the Budget Categories, select the appropriate budget category link and make the necessary changes. If you are not requesting a budget change, change the Section Completion Status to "Complete" for this section and **Save**.

Tips for the Performance Measures Section

If you need to modify the pre-established performance measures, select the appropriate measures and make the change. If no changes are necessary, change the Section Completion Status to "Complete" and **Save**.

All sections must be marked COMPLETE on the Modification Summary page to enable the **Submit Modification** button to send the requested modification to DOJ. From this screen you can also print a copy of your modification.

**You will get a paper Grant Adjustment Notice in the mail if your modification is approved or will be notified if the request was denied.** 

# **7.) Steps to close out your grant.**

- a.) When completing your last Program Report and G-2 Financial Form make sure to mark them as **"FINAL"**.
- c.) If Equipment was purchased with grant money, an Inventory Report may be required to close out the grant. Inventory Reports can be entered where the Program Reports are entered in Egrants.
- d.) All other programs with equipment exceeding \$5,000 acquisition cost require an Inventory Report in Egrants.